## **Readme**

World Scientific has produced a style/template document for Microsoft Word which will allow authors to prepare manuscript that can be brought directly into the World Scientific production process for Books, and preserving a lot of their structuring for a regular typeset book size [9.75 in x 6.50 in]. This will enable the more accurate production of page proofs, reducing your need during proofreading to locate typographic mistakes.

## **Installing the style file**

The World Scientific Word templates and sample files are located on the website in a zip format called **ws-bk975x65\_word.zip**. Download and unzip this. Once unzipped successfully, you will find the following files:

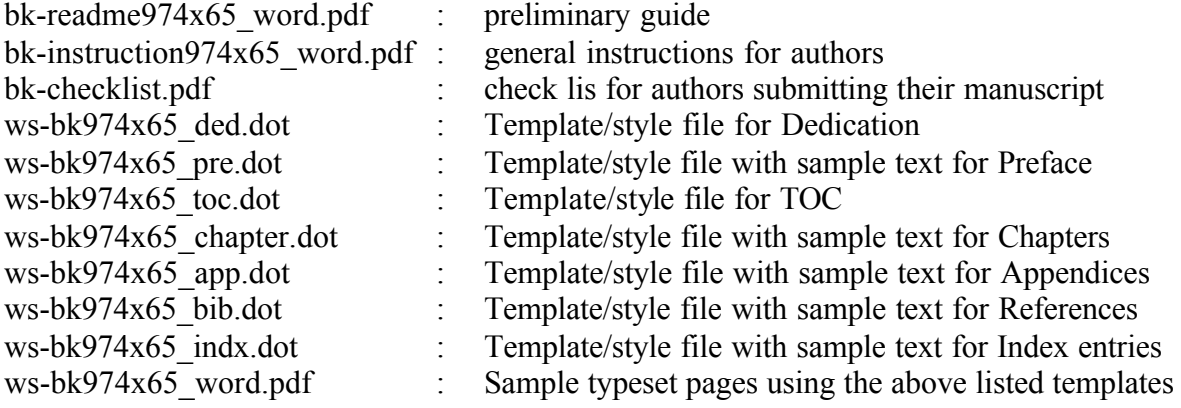

## **Using the style file**

Please copy all the "\*.dot files" onto your default templates directory (this will normally be something like C:\Microsoft Office\Templates).

- To create a new document, choose New from the File menu, then select the appropriate template from the Template list box before clicking OK.
- To attach the template to an existing document, first open the document, and then select the appropriate Template from the Tools -> Templates and Add-ins menu. Press the "Attach Button" in the Templates and Add-ins dialogue and double click the appropriate template/style file from the file selector. Then ensure that the "Automatically Update Document Styles" check box is crossed before clicking on OK in the Templates and Add-ins dialogue. It is also necessary to run the macro **WSBK975x65**" to have a required page layout when you attach the template to an existing document.

Whichever method you have used, the World Scientific styles will then be available in the Styles list box on the tool bar, and in the Style dialogue box on the "Format" menu.

## **Applying World Scientific styles to your documents**

The World Scientific styles are listed below. To use a style, first select the text to which you would like to attach the style, then choose the style name from the styles list box on the tool bar or by using Wsbk975x65 ToolBar/PullDown menu.

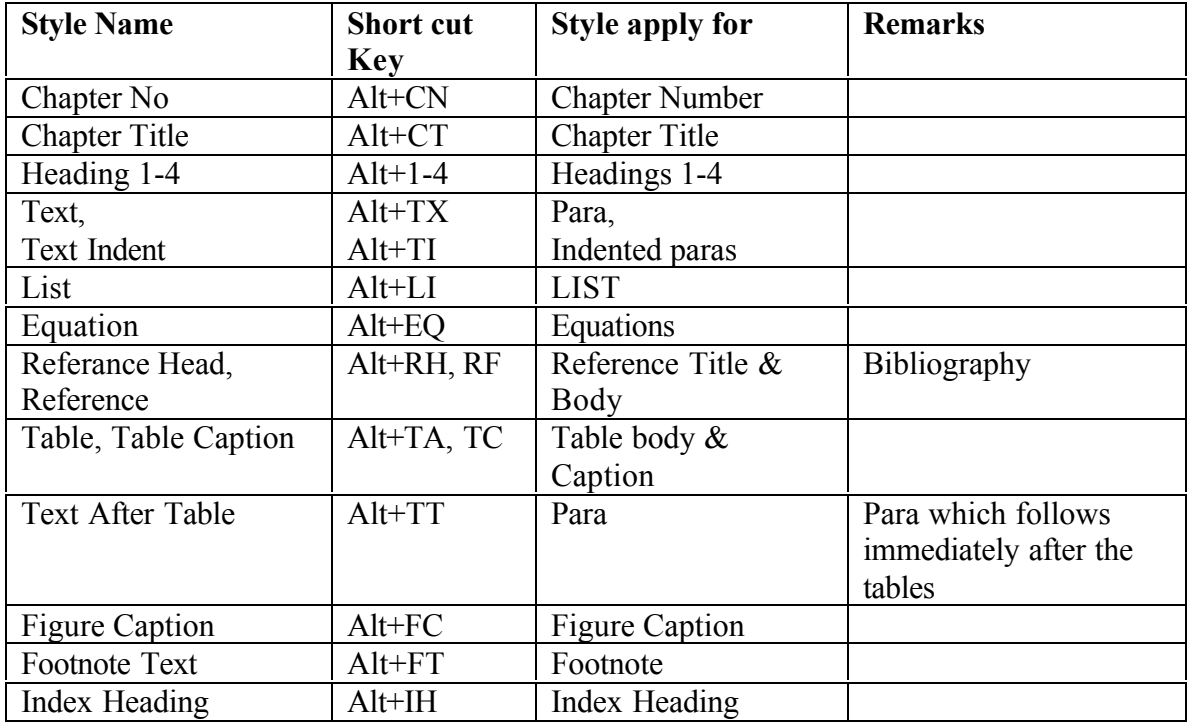

In addition, use the Table of Contents, Table and Equation facilities available in Microsoft Word as required. To mark index entries, first select the required text and then press Index Marker button. To generate the complete Index press Index Maker button available in the Wsbk975x65 ToolBar/PullDown menu. TOC and Index can be generated Chapter wise and then merged as a single contents.doc and index.doc files respectively.

For help with the use of the World Scientific Mircosoft Word style file, please e-mail to any one of the following:

> ykoh@wspc.com.sg rajesh@wspc.com.sg